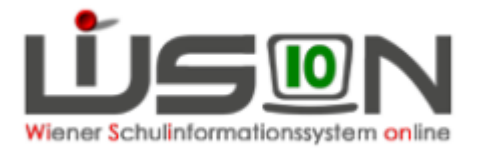

## **Beurteilungsformulare**

A) **Schulnachricht ("SN") bzw. Jahreszeugnis ("JZ")** 

Bei Ziffernnoten wie gehabt für alle Schulstufen der APS.

**B) Semesterinformation ("SI") bzw. Jahresinformation ("JI")**

Ausschließlich bei alternativer Leistungsbewertung in der 1. bis 3. Schulstufe (gemäß Grundschulerlass des BMB vom Herbst 2016).

### **C) Schulbesuchsbestätigung ("SBB")**

Außerordentlichen Schüler/innen ist wie bisher eine Schulbesuchsbestätigung auszustellen.

## **Wichtige Hinweise – zur Erinnerung**

- Ordentliche Schüler/innen der **Vorschulstufe** bekommen am Jahresende wie bisher ein **Jahreszeugnis** und keine Schulbesuchsbestätigung.
- Werden AO-Schüler/innen in allen Pflichtgegenständen beurteilt, verlieren sie den **Status der Außerordentlichkeit** (ggf. in WiSion "*AO bis*" auf der *RK Schulstatus* korrigieren).
- Es gibt **keine Verhaltensnoten für AO-Kinder**!
- Die **Eigenbezeichnung** der Schule darf nicht die Adresse enthalten, da diese sonst zweimal im Formularkopf aufscheint.
- **Klassenbezeichnungen** dürfen keinen Hinweis auf eine Integrationsklasse geben.
- **Alle Freigegenstände (FG) und unverbindliche Übungen (UÜ)** müssen in der Stundentafel erfasst sein. Für jeden FG und jede UÜ muss in der KGE eine Gruppe angelegt sein, der die entsprechenden Kinder zugeordnet sind.
- **Vermehrte Angebote an Volksschulen** (BE, BuS etc.) werden seit dem Schuljahr 2015/16 ausschließlich als Projekte geführt. Dies wird am Formularkopf entsprechend vermerkt. In der Beurteilung werden "Vermehrte Angebote" als UÜ ausgewiesen.
- **Lehrplanhinweise** sind gegebenenfalls bei allen Beurteilungen (SN/JZ bzw. SI/JI) zu erfassen. SN/SI enthalten zwar keine Klauseln, ggf. aber Lehrplanhinweise. Bei JZ/JI müssen allfällige Lehrplanhinweise und Klauseln erfasst werden. Dies geschieht i.d.R. automatisch, eine Kontrolle ist jedoch in jedem Fall erforderlich (**Kollationierungspflicht!**). Die Lehrplanhinweise LP7 und LP13 sind obsolet und daher nicht mehr zu verwenden!
- Schüler/innen ab der 4. Schulstufe, die eine **Schulstufe wiederholen**, müssen die Klauseln **K2 und K12** zugewiesen bekommen.

 "*Er/Sie ist gemäß § 25 des Schulunterrichtsgesetzes zum Aufsteigen in die nächsthöhere Schulstufe nicht berechtigt."* (K2) bzw. "*Er/Sie ist gemäß § 27 Abs. 1 des Schulunterrichtsgesetzes berechtigt, die [X.]. Schulstufe zu wiederholen."* (K12).

- Für **NMS-Kinder mit SPF** gilt in nach ASO-Lehrplan beurteilten (differenzierten) Pflichtgegenständen nicht die 7-stufige (gA/vA) sondern die **5-stufige Notenskala**.
- $\checkmark$  Kinder mit **SPF in Englisch in der NMS/PTS/FMS** haben anstelle des Pflichtgegenstandes Englisch die VÜ Englisch. Folglich wird auch keine Note sondern lediglich bspw. (bei

erfolgtem Besuch) "teilgenommen" eingetragen. Die Lehrplanhinweise müssen kontrolliert und gegebenenfalls händisch eingetragen werden.

- **Glaubensbekenntnis:** Der Begriff "orthodox" ist als Kategorie zu verstehen! Bei all jenen Schüler/innen, die beim Glaubensbekenntnis (Registerkarte "Grunddaten" des Kindes) nur die "Religionskategorie" **orthodox** eingetragen haben, ist diese gegen die präzise Glaubensbekenntnisbezeichnung (wie serbisch-orth., griechisch-orth., …) auszutauschen! Geschieht dieser Tausch nicht, wird bei Schulnachrichten/Semesterinformationen das Glaubensbekenntnis des Kindes mit "---" entwertet!
- An **PTS/FMS** muss zuerst die **Berufsorientierungsphase** bei I-KK und Koop-KK direkt eingetragen werden – bei allen anderen Kindern erfolgt dies automatisch. Erst danach können die Beurteilungsformulare anlegt werden.
- Die **Klassenführung** wird bei den Klassenmerkmalen erfasst. Die klassenführende Lehrperson erhält ein Hakerl bei "KL. f. Zeugnis". Eine allenfalls zweite eingetragene Lehrperson (ohne Hakerl) ist Teamlehrer/in, die entsprechend der gesetzlichen Vorgaben nur bei Schulnachrichten namentlich angedruckt werden kann, nicht jedoch bei JZ oder SI/JI. Bei SN genügt der angedruckte Name als Unterschrift, JZ sowie JI müssen in jedem Fall händisch unterschrieben werden. Ist der Name der klassenführenden Lehrperson nicht angedruckt, muss auch auf der Schulnachricht/Semesterinformation unterschrieben werden.
- **Ausstehende Nachtragsprüfungen** müssen vor Anlegen der Beurteilungsformulare erfasst werden, dadurch entsteht ein "**vorläufiges JZ**". Erst nach dem Ablegen der Nachtragsprüfung/en wird das korrigierte Beurteilungsformular (JZ/JI) erstellt.
- Gezielter Seitenumbruch ersetzt die bisherige Funktion "Strecken und Stauchen". Standardmäßig sind SN/SI bzw. JZ/JI maximal gestaucht, allerdings kann durch einen gezielten Seitenumbruch nach den Pflichtgegenständen die Optik verbessert werden – auch wenn dies laut Zeugnisformular-Verordnung nicht erforderlich wäre.

## **Neuerungen durch den Grundschulerlass des BMB**

- Schüler/innen der **1. bis 3. Schulstufe** bekommen automatisch die **Aufstiegsklausel K40**: **"***Er/Sie ist gemäß §17 Abs. 5 und §20 Abs. 8 des Schulunterrichtsgesetzes jedenfalls zum Aufsteigen in die nächsthöhere Schulstufe berechtigt.*"
- **Alternative Leistungsbewertungen** (ALB) der 1. bis 3. Schulstufe werden mittels WiSion® standardisiert dokumentiert. Das **Datum des** "**Bewertungsgespräches**" bzw. etwaige Fördermaßnahmen müssen eingetragen werden. Sollte kein Bewertungsgespräch stattgefunden haben, muss jedenfalls eine Auswahl aus vorgegebenen Fördermaßnahmen getroffen werden (s. a. Handout "*INFO Semesterinformation 2018*").

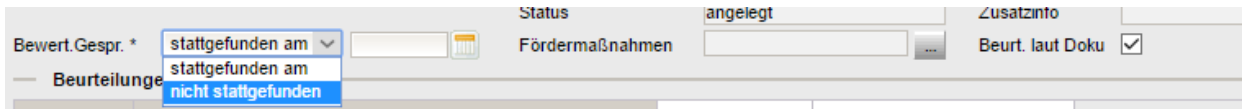

- $\Rightarrow$  Der Schulversuch "Flexible Grundschule" fand im Schuljahr 2016/17 letztmalig statt. Die daraus hervorgegangenen mehrstufigen Formen
	- **MSK – Mehrstufenklasse mit reformpädagogischem Schwerpunkt**
	- **MOD – Modifizierte flexible Grundschule**
	- **NGS II – Neue Grundschule auf der Grundstufe II**

werden seit Herbst 2017 als Schulentwicklungsprojekte im Regelschulwesen geführt, die einzelnen Klassen entsprechend zugewiesen werden können.

# **Vorarbeiten durch die Schulleitung**

#### **a) Rechte und Aufgaben**

 $\checkmark$  Zum Erfassen von Beurteilungen sind die Schulleitung, die Klassenführung sowie Zeugnisbeauftragte berechtigt. Die jeweiligen Rechte sind auf der *Registerkarte Rechte und Aufgaben* durch die Schulleitung einzutragen.

### **b) korrekte Abbildung in KGE**

- ALLE Schüler/innen sind in einer KGE (Klassen-Gruppen-Einteilung) einer Klasse zugeordnet
- $\checkmark$  ALLE Schüler/innen sind den entsprechenden Gruppen zugeordnet
- $\checkmark$  die gültige KGE ist freigegeben, sie befindet sich im Status "aktuell"

Durch die Klassenzuordnung werden die **Stundentafeln** für alle Schüler/innen festgelegt. Diese können beim einzelnen Kind (*Schülerregisterkarte SchulS*) geändert werden (z. B. bei Integrationskindern oder Schüler/innen in S-Klassen). **Für das letztendlich richtige Formular sind die Angaben beim Kind** maßgeblich!

## **c) Freigegenstände (FG) und unverbindliche Übungen (UÜ)**

- $\checkmark$  wurden in der Stundentafel erfasst
- $\checkmark$  wurden in der KGE als Gruppe zugeordnet
- $\checkmark$  Schüler/innen wurden den Gruppen entsprechend zugewiesen

### **d) Vermehrte Angebote in der Volksschule**

- $\checkmark$  Eintrag als Projekt bei den Schuldaten  $\rightarrow$  dadurch erfolgt ein Vermerk im Formularkopf
- $\checkmark$  Anlage als UÜ  $\rightarrow$  dadurch wird die Teilnahme im Beurteilungsformular eingetragen

#### **e) Alternative Leistungsbewertungen** (betrifft nur 1. bis 3. Schulstufe) **wurde ausgewählt und zugeordnet**

Alternative Leistungsbewertungen (ALB) wurden mit dem Schuljahr 2016/17 im Regelschulwesen verankert. Über die Mehrfachauswahlliste "Schulversuche und ALB" wurde die entsprechende Form der alternativen Leistungsbewertung ausgewählt – anderenfalls werden Ziffernzeugnisse generiert.

#### **Einstieg in WiSion® zumindest auf** *Sicherheitsstufe 2*

- $\checkmark$  mit Benutzer/innen-Name und Kennwort  $\hat{\theta}$  im Verwaltungsnetz der Schule
- $\checkmark$  mit Benutzer/innen-Name, Kennwort UND Token  $\rightarrow$  im Pädagogiknetz oder außerhalb der Schule
- Menüpunkt *Schüler/innen* Untermenüpunkt *Beurteilungen*
- $\Rightarrow$  auf die Klasse filtern
- $\Rightarrow$  alle markieren (oder einzelne markieren)
- $\Rightarrow$  Schaltfläche **Neu** klicken

## **Achtung**

- Erst nach dem Anlegen können SN/SI bzw. JZ/JI befüllt werden. Dies können **Klassenführung, Zeugnisbeauftragte/r** oder **Schulleitung** erledigen.
- Beurteilungen (SN/SI bzw. JZ/JI) können **nur in zentral festgelegten Zeiträumen** erstellt werden.
- Unter "Beurteilungen" werden **alle Schüler/innen gelistet**, die im Laufe eines Schuljahres an der Schule waren, **auch wenn** sie inzwischen **übersiedelt** sind! Sollten daher bei Kindern bereits Beurteilungen (von einem zuvor besuchten Schulstandort) angelegt sein, müssen diese gelöscht werden (Schaltfläche "Bearbeiten" und "Minuszeichen" vor der Beurteilung setzen, wobei auch mehrere Datensätze ausgewählt und gelöscht werden können). Erst danach kann man sie neu anlegen.

### **Empfehlung**

 Jahreszeugnisse bzw. Jahresinformationen sollten **nur für einzelne Klassen bzw. Schulstufen angelegt** werden – dies geht wesentlich schneller und bei Fehlern kann auch leichter reagiert werden. Außerdem wird damit großteils vermieden, dass SN/SI bzw. JZ/JI für Schüler/innen angelegt werden, die bereits die Schule verlassen haben (solche Schüler/innen sind im Punkt "Beurteilungen" auch für die Abgangsschule noch sichtbar!)

#### **Hinweis für die 1. bis 3. Schulstufe**

- Schüler/innen mit der Beurteilungsform NZ (Notenzeugnis) bekommen ein **Notenzeugnis**.
- $\Rightarrow$  Für Schüler/innen mit der Beurteilungsform ALB (Alternative Leistungsbewertung, nur in der 1. bis 3. Schulstufe) wird automatisch eine **Semester- bzw. Jahresinformation in WiSion**® **erstellt** – inklusive aller etwaiger Lehrplanhinweise bzw. Klauseln.
- Das **Suchen nach dem richtigen Formular ist in WiSion® nicht erforderlich**, da alle Schüler/innen durch die Vorgaben von Schule/Klasse/Stundentafel/AO-Status etc. **automatisch das richtige Beurteilungsformular** erhalten!

# **Schaltflächen und ihre Bedeutung**

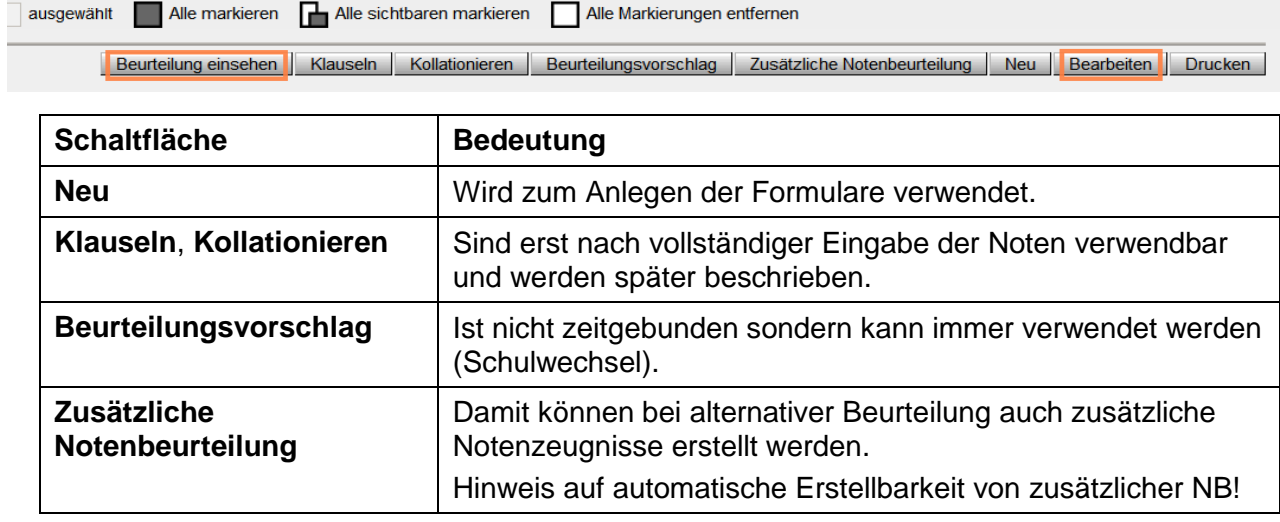

### **Schaltfläche "Beurteilung einsehen"**

In dieser Ansicht kann das Formular komplett bearbeitet werden – dies gilt auch für **Lehrplanhinweise** und **Klauseln**. Lehrplanhinweise gibt es bei jedem Beurteilungsformular, Klauseln hingegen nur bei Jahreszeugnissen bzw. Jahresinformationen.

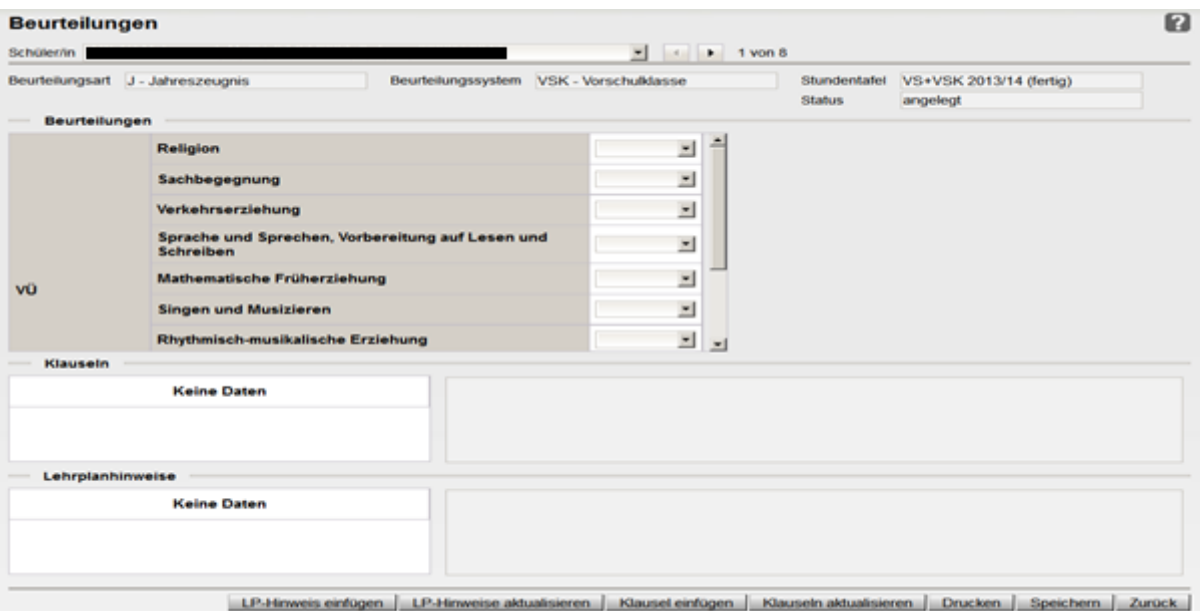

ACHTUNG: beim Klick auf die Schaltflächen **LP-Hinweis aktualisieren** bzw. **Klauseln aktualisieren** werden händisch eingegebene Daten gelöscht! Daher **zuerst die automatische Zuweisung** von Klauseln durchführen (Schaltfläche!), erst **dann** eine händische Weiterbearbeitung bei Einzelkindern vornehmen.

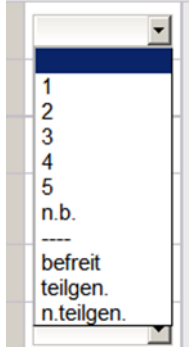

Bei Notenzeugnissen wird als Notenskala alles wie bisher angeboten: die Noten 1 bis 5, n.b. (nicht beurteilt), --- (abgemeldet, entwertet), befreit, teilgenommen, nicht teilgenommen.

7  $\overline{2}$ 3 4 3 grundl. 4 grundl. 5 arundl. n.b. befreit teilgen. n.teilgen.

Für die 7. und 8. Schulstufe der NMS wird anstelle der 5-teiligen die 7-teilige NMS-Notenskala zur Auswahl angeboten.

Für die 1. bis 3. Schulstufe mit alternativer Leistungsbewertung (ALB) werden Standardformulierungen zur Auswahl angeboten. Nähere Details dazu können dem Handout "*INFO Semesterinformation 2018*"entnommen werden.

ACHTUNG: **Ziffernnoten** sind für Pflichtgegenstände (PG) und Freigegenstände (FG) vorgesehen, die "Beurteilungen" **teilgenommen** bzw. **nicht teilgenommen** sind für verbindliche Übungen (VÜ) und unverbindliche Übungen (UÜ) vorgesehen. → Die Auswahl der korrekten Beurteilungsskala liegt immer in der **Eigenverantwortung** der Lehrperson!

TIPP: Besonders schnell geht die Noteneingabe, wenn man die **Tabulatortaste** zum Wechseln der Eingabefelder und die **Zifferntasten** bzw. **-**, **b**, **n** und **t** verwendet.

## **Schaltfläche "Bearbeiten"**

Eine andere Möglichkeit zur Erstellung von Beurteilungen besteht über die Schaltfläche Bearbeiten. Hier können durch ein Klick auf die SF "-" auch Beurteilungen gelöscht werden. Mit diesem Menüpunkt können viele Beurteilungen auf einmal erfasst werden.

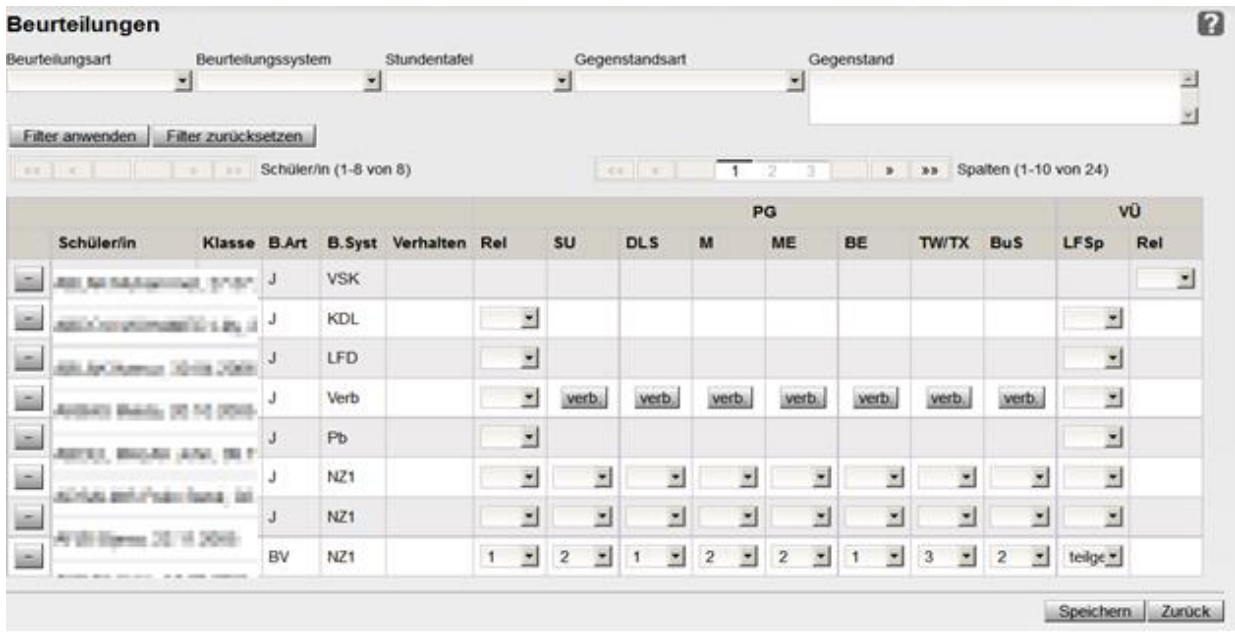

Besonders hier gilt die Empfehlung: Noten möglichst nur **klassenweise** eingeben damit der Bildschirm übersichtlich bleibt **filtern**: Es ist wichtig, durch sinnvolles Filtern auf der Beurteilungsmaske die Zahl der Spalten einzuschränken, damit nichts übersehen wird. Je nach Stundentafel kann trotzdem mehrfaches "Blättern" nötig sein.

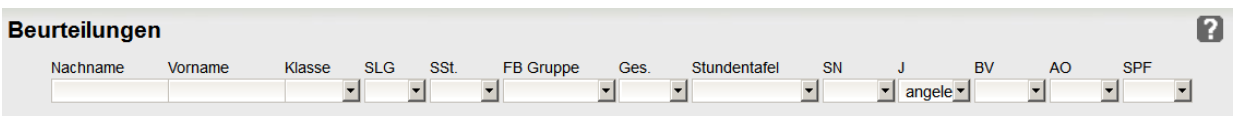

Auch auf der **Beurteilungsmaske** kann entsprechend gefiltert werden. In den Filtern **Gegenstandsart** und **Gegenstand** ist mit Hilfe der STRG-Taste (gedrückt halten und klicken) sogar eine **Mehrfachauswahl** möglich!

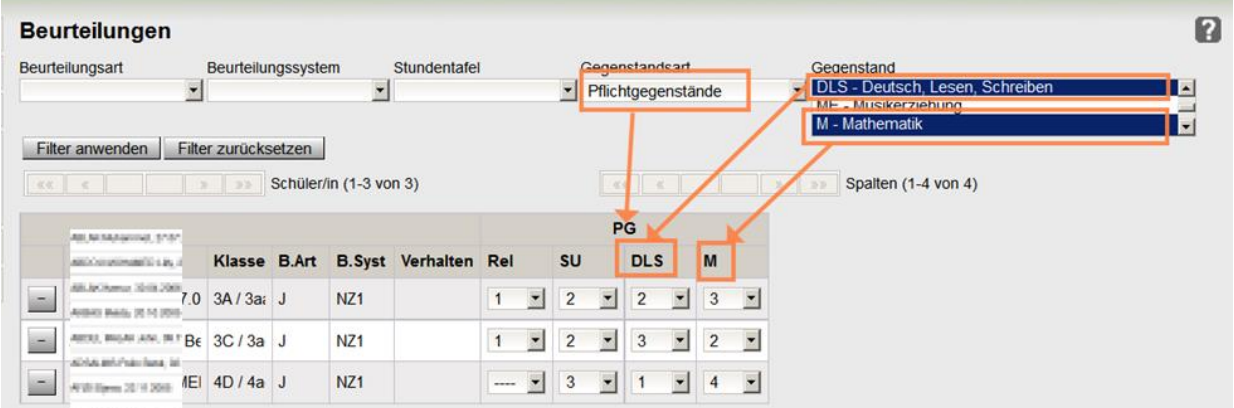

**Wichtig**: Kontrolle, ob alle Noten bzw. Beurteilungen eingegeben wurden – es ist daher empfehlenswert zu zweit zu arbeiten: auf diese Weise kann auch gleich die Kontrolle erfolgen und das Kollationieren kann schneller ausgeführt werden.

Dez 2017 QA-Team WiSion<sup>®</sup>

## **Klauseln vergeben** (gilt nur für Jahreszeugnis bzw. Jahresinformation)

Unabhängig davon, welche Ansicht für das Bearbeiten der Formulare verwendet wurde, müssen **vor dem Kollationieren die Klauseln vergeben** werden.

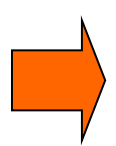

Zunächst werden gewünschte Schüler/innen markiert (einzeln oder auf eine Klasse gefiltert  $\rightarrow$  dann "Alle"). Durch Betätigen der Schaltfläche "**Klauseln**" werden die Klauseln für die markierten Schüler/innen automatisch erstellt, gleichzeitig wird die Vollständigkeit der Formulare überprüft. Wenn keine Fehlermeldung ausgegeben wird, sind die Formulare vollständig befüllt.

**Klauseln und Lehrplanhinweise werden in WiSion® immer automatisch berechnet. Eine Kontrolle ist ungeachtet dessen jedenfalls erforderlich!**

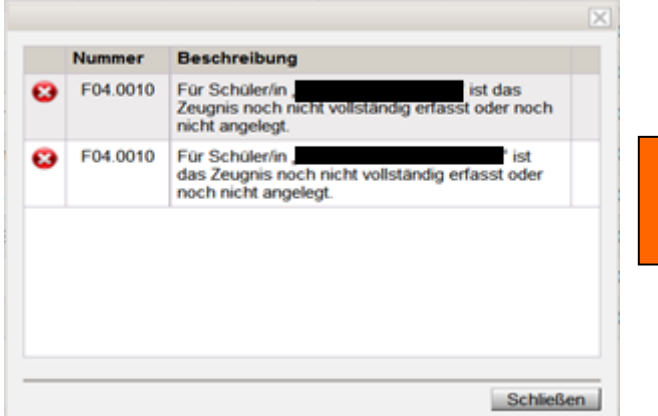

**Lehrplanhinweise und ggf. Klauseln sind noch VOR dem Kollationieren zu vergeben**, ansonsten entsteht ein unverhältnismäßiger Mehraufwand, um Zeugnisse wieder in den Status "angelegt" zurückzusetzen und Klauseln erst dann zu vergeben.

## **Achtung**

- **Aufstiegs- oder Wiederholungsklauseln werden in WiSion® automatisch eingefügt**. Bitte auch hier um Kontrolle!
- **AO-Schüler/innen bekommen KEINE Aufstiegs- oder Wiederholungsklausel**
	- die **Festlegung** der Schulstufe, die im neuen Schuljahr besucht werden soll, erfolgt für AO-Kinder **jeweils zu Beginn des Schuljahres**. Zumeist wird dies die nächsthöhere Schulstufe sein.
- **Klauseln zur AHS-Berechtigung für Kinder der 4. Klassen VS** werden **automatisch** berechnet, können aber natürlich auch händisch hinzugefügt werden. Bei Schüler/innen, die einen Konferenzbeschluss für die AHS-Berechtigung brauchen, muss dieser Beschluss im Geschäftsbuch des Schülers/der Schülerin eingetragen werden (Registerkarte GB, Konferenzdatum der Notenkonferenz), dann erfolgt auch für diese Kinder die Klauselvergabe automatisch (allenfalls muss dazu "Klauseln aktualisieren" geklickt werden).
- **Für Kinder mit SO-Lehrplan (v. a. bei SEF-Kindern) wird nicht immer automatisch die richtige Klausel erfasst:** In diesem Fall muss eine nicht zutreffende Klausel entfernt und die richtige händisch ausgewählt werden.

# **Kollationieren**

Nach dem Vergeben der Klauseln und allfälliger Lehrplanhinweise erfolgt das Kollationieren, also die **Kontrolle der Vollständigkeit und Richtigkeit** der Beurteilungen.

Das Kollationieren erfolgt in 2 Schritten – zunächst durch die Selbstkontrolle und Unterschrift (Authentifizierung), danach durch das bisher bekannte Kollationieren, bei dem eine weitere Lehrperson kontrolliert (Vergleich der eingetragenen Beurteilungen mit den Einträgen im Stammblatt).

### **Kollationieren 1**

Das "Kollationieren 1" entspricht der Kontrolle durch die eingebende Lehrperson. Dabei wird die **Vollständigkeit** der Beurteilungsformulare **überprüft**, die PDF-Dateien werden erstellt (zugleich auch ein Duplikat) und man kann die Voransicht der Beurteilungsformulare sehen.

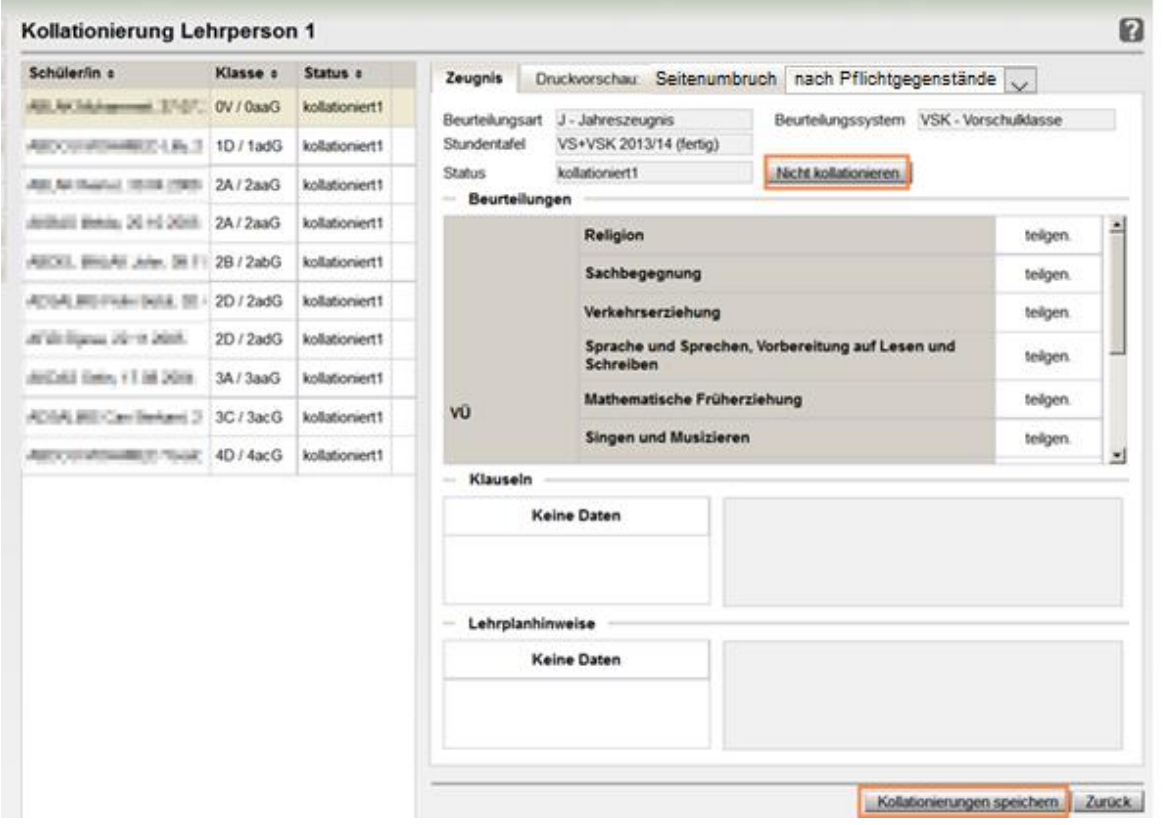

Im **linken** Fenster wird der Schüler/die Schülerin ausgewählt, im **rechten** Fenster ist die Beurteilung zu sehen. Durch Anklicken des Reiters "**Druckvorschau**" kann eine Kontrolle des Druckbildes erfolgen – hier kann man durch die Beurteilungsformulare "blättern". Nur hier ist es möglich, die **Funktion "Druckvorschau" bzw. "Seitenumbruch"** zu verwenden, um allenfalls die Optik des Beurteilungsformulars gefälliger zu gestalten. Ein echter Ausdruck ist hier demnach nicht notwendig (aber natürlich möglich) – die Schülergrunddaten, auf die früher beim Kollationieren besonders geachtet wurde, sollten durch die automationsunterstützte Erstellung der Beurteilungen fehlerfrei sein.

Sollte bei "Druckvorschau" keine Ausgabe erfolgen, sind die **Browsereinstellungen** zu kontrollieren, allenfalls wäre auch ein anderer Browser zu verwenden **für die volle Druckfunktionalität ist der Browser "Firefox" erforderlich.** 

HINWEIS für Privatschulen: Mozilla Firefox ab der Version 52.0 unterstützt die Voransicht von PDF-Dokumenten und somit die Beurteilung-Voransicht nicht mehr! Bitte wenden Sie sich an den IT-Kustos der Schule und lassen Sie eine Firefox-Version kleiner als 52.0 installieren.

Werden Fehler entdeckt, ist **beim jeweiligen Schüler** auf die Schaltfläche (SF) "**Nicht kollationieren**" zu klicken. Dadurch wird das entsprechende Beurteilungsformular in den Stand "angelegt" zurückgesetzt und es können Korrekturen erfolgen  $\rightarrow$ 

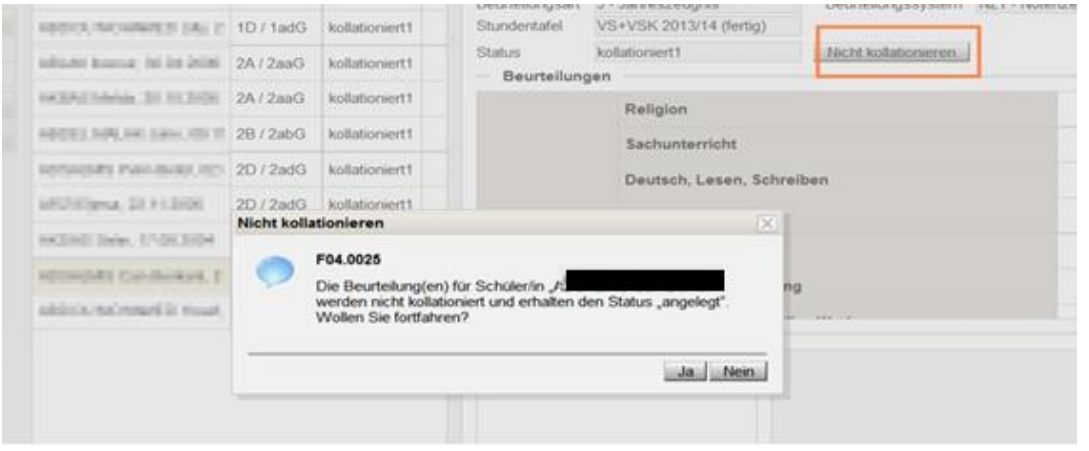

Wenn alles korrekt ist, ist auf die SF "Kollationierungen speichern" zu klicken  $\rightarrow$ 

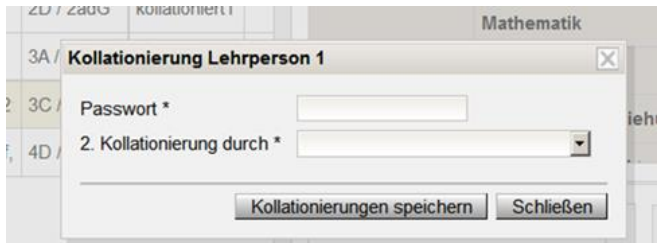

- $\Rightarrow$  Das angeforderte Passwort ist ident mit jenem für die Anmeldung bei WiSion® .
- Die **Passworteingabe** entspricht der früher erforderlichen **Unterschrift im Klassenbuch**.
- $\Rightarrow$  Beim Kollationieren 1 wird festgelegt, wer die weitere Kontrolle erledigt (Auswahlliste).

## **Kollationieren 2**

Durch entsprechendes Filtern (Klassen, Schulstufen) werden all jene Schüler/innen ausgewählt, deren Beurteilungsformulare kollationiert werden sollen.

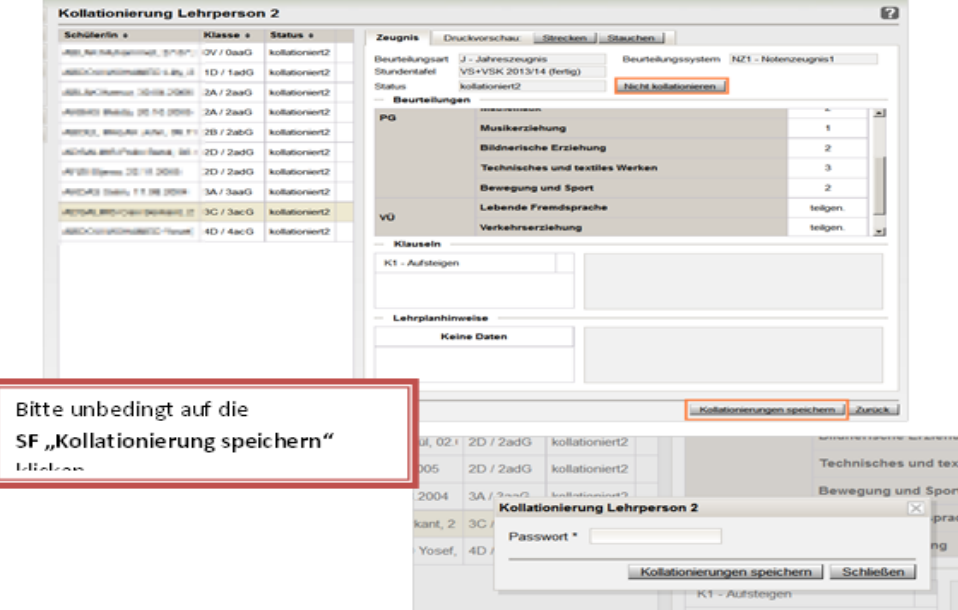

Die Passworteingabe entspricht der früher erforderlichen **zweiten Unterschrift** im Klassenbuch. Erst jetzt sind die Formulare **druckfertig**.

## **Achtung**

- **Wenn die klassenführende Lehrperson nicht richtig angedruckt wird** ist eine Kontrolle bei den Klassenmerkmalen erforderlich: sie muss eingetragen sein und ein Hakerl haben  $\rightarrow$  dies ist allenfalls zu korrigieren, erst danach kann kollationiert werden.
- \* Solange Beurteilungsformulare im Status "angelegt" sind greifen Korrekturen. Fertig **kollationierte Beurteilungsformulare können nicht mehr geändert werden.**

## **Drucken**

- Die fertigen Beurteilungsformulare können nun mit der SF "**Drucken**" als PDF ausgegeben und dann über den Drucker zu Papier gebracht werden. **Achtung!** Die Schaltfläche "Drucken" steht nur in Sicherheitsstufe 3 zur Verfügung (Sicheres Netzwerk + Token).
- \* Ein Klick auf den Button "Alle drucken" speichert die Formulare in den Downloads. Erst nach dem Öffnen **aus dem Download der PDFs** ist das Drucken möglich. ACHTUNG: Druckereinstellungen beachten!
- Damit das Drucken über die Schaltfläche "**Alle drucken**" für eine ganze Klasse funktioniert, muss **unbedingt mit Mozilla Firefox** gearbeitet werden! Bei Verwendung eines **anderen Browsers** müssen die Beurteilungen **einzeln gedruckt** werden!
- Ab dem Status "**gefertigt**" ist **keine Änderung** mehr möglich!
- Bis zum Zeugnistag können Formulare neu erstellt werden, nach den Kanzleitagen am Ferienbeginn erscheint das Formular mit dem Vermerk "**Duplikat**". Auch Schulnachrichten werden ab dem Sommersemester als "Duplikate" ausgegeben.

#### **Duplikatsdruck**

- $\checkmark$  Beurteilungen, die nach dem Datum "gefertigt" nochmals gedruckt werden, erhalten stets den Vermerk "Duplikat".
- Von den Unterschriftszeilen verbleibt nur die Zeile für den Schulleiter/die Schulleiterin, zu den angedruckten Namen wird der Zusatz "eh." für "eigenhändig" angebracht (auf *bilingualen Beurteilungsformularen auch "s.p." für "signed personally"*).
- Der Vermerk "**Die Richtigkeit des Duplikates wird bestätigt**." ist von der Schulleitung auf der ……………..-Linie Schulleiter/in zu **unterschreiben** *(ggf. mit i.V. wenn die namentlich angeführte Schulleitung nicht mehr im Amt ist)* und ist mit dem **Datum des Ausstellungstages** sowie mit dem **Rundsiegel** zu versehen.